## MS-SQL 설치 가이드

이 문서는 MS-SQL 설치에 대한 가이드를 제공한다.

• [MS-SQL Database, User 생성](https://confluence.curvc.com/pages/viewpage.action?pageId=4358922)

[설치 환경](#page-0-0)

[설치 화면](#page-0-1) • [MS-SQL 접속](#page-25-0)

<span id="page-0-0"></span>설치 환경

OS : Windows Server 2012 Datacenter 64bit

DB : MS-SQL 2008 Standard R2

참고 : .net framework 가 꼭 설치 되어 있어야 합니다.

## <span id="page-0-1"></span>설치 화면

다운 받은 MS-SQL 2008 Standard R2를 Setup 합니다.

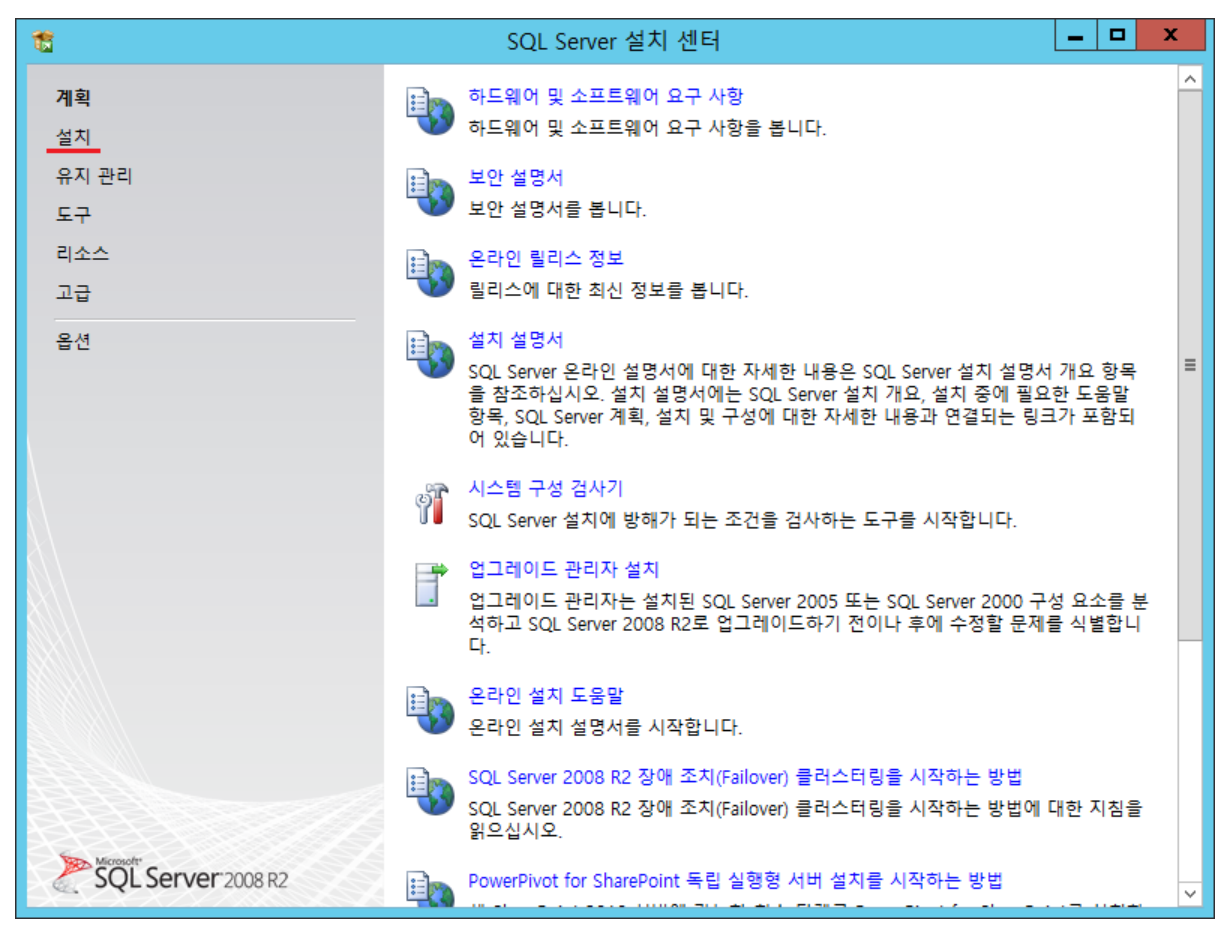

설치를 선택 합니다.

| 竈                     | o<br>SOL Server 설치 센터                                                                                                    | × |
|-----------------------|----------------------------------------------------------------------------------------------------|---|
| 계획<br>설치<br>유지 관리     | 새로 설치하거나 기존 설치에 기능을 추가합니다.<br>SQL Server 2008 R2를 비클러스터형 환경에 설치하거나 기존 SQL Server 2008 R2 인스<br>턴스에 기능을 추가하는 마법사를 시작합니다.                                         |   |
| 도구<br>리소스             | SQL Server 장애 조치(Failover) 클러스터 새로 설치<br>단일 노드 SQL Server 2008 R2 장애 조치(Failover) 클러스터를 설치하는 마법사를 시작<br>합니다.                                                    |   |
| 고급<br>옵션              | SQL Server 장애 조치(Failover) 클러스터에 노드 추가<br>기존 SOL Server 2008 R2 장애 조치(Failover) 클러스터에 노드를 추가하는 마법사를 시<br>작합니다.                                                  |   |
|                       | SQL Server 2000, SQL Server 2005 또는 SQL Server 2008에서 업그레이드<br>SOL Server 2000, SOL Server 2005 또는 SOL Server 2008을 SOL Server 2008 R2로 업<br>그레이드하는 마법사를 시작합니다. |   |
|                       | 제품 업데이트 검색<br>Microsoft Update에서 SQL Server 2008 R2 제품 업데이트를 검색합니다.                                                                                             |   |
|                       |                                                                                                    |   |
|                       |                                                                                                    |   |
| <b>Server</b> 2008 R2 |                                                                                                    |   |

새로 설치하거나 기존 설치에 기능을 추가합니다.

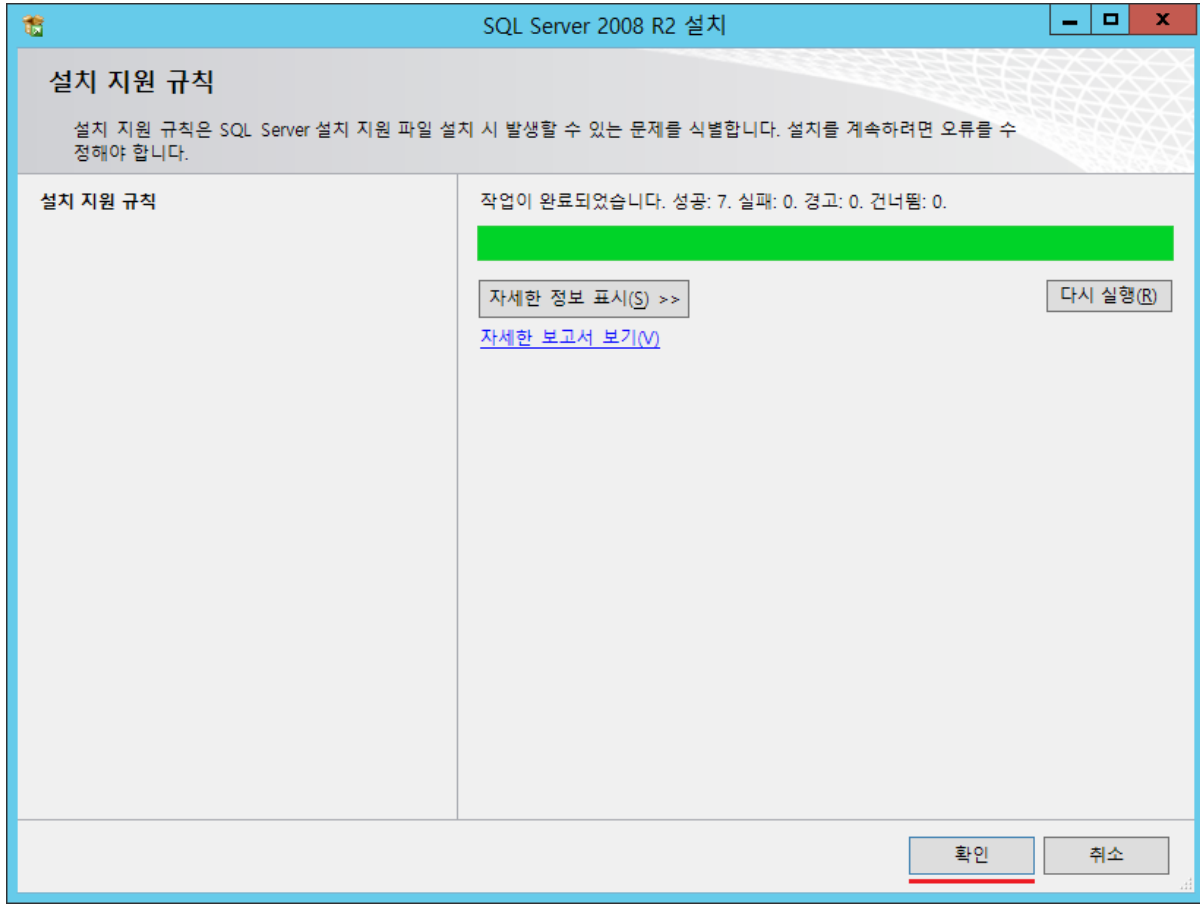

설치 지원 규칙을 검사하고 확인을 선택 합니다.

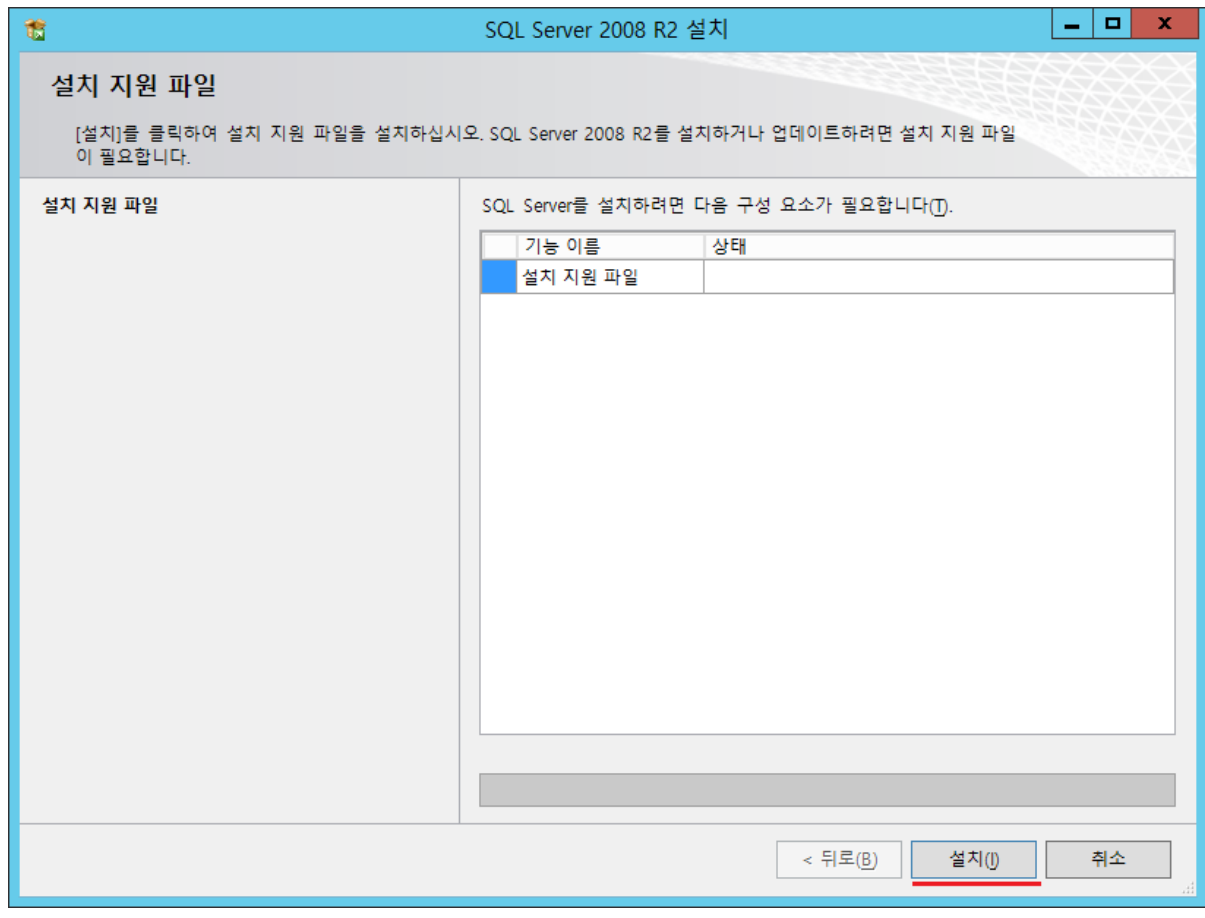

설치 지원 파일 설치를 선택 합니다.

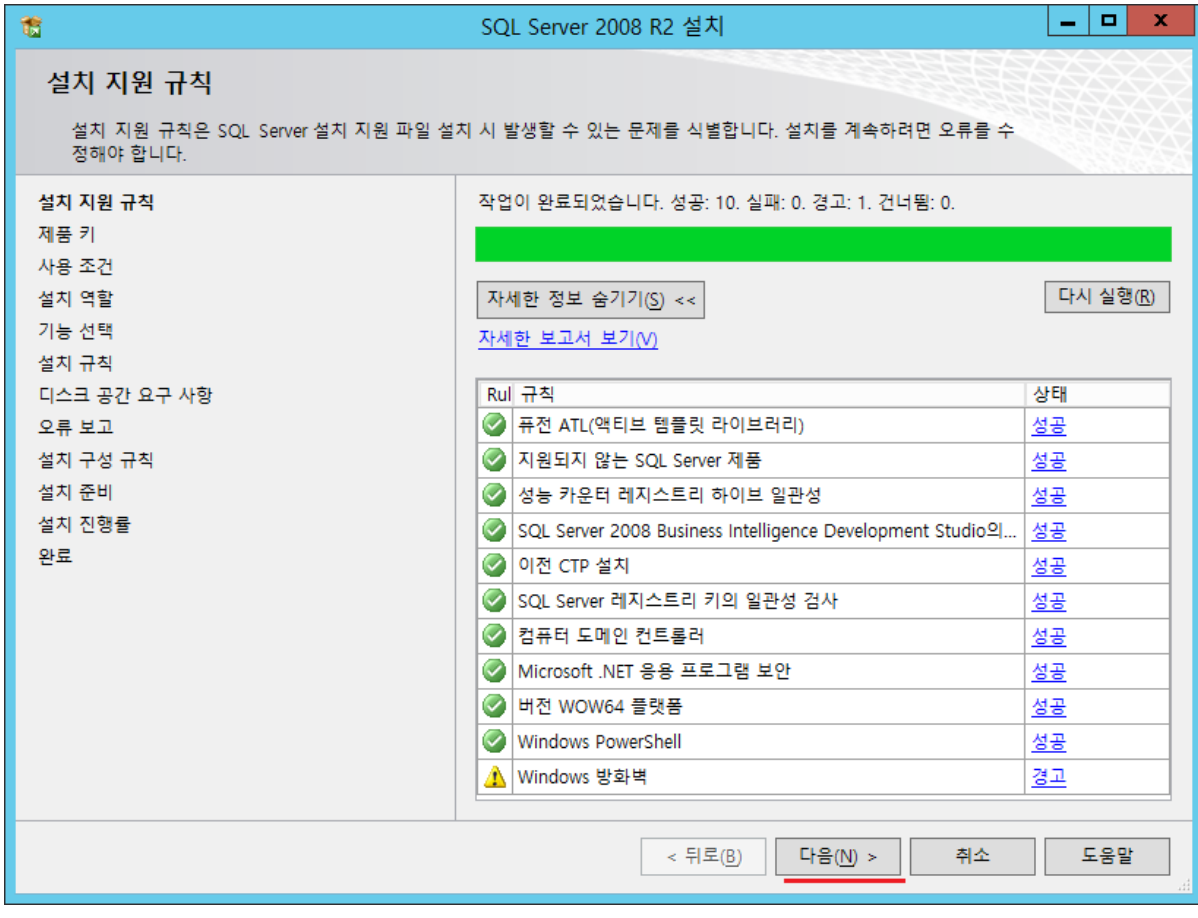

설치 지원 규칙을 확인 하고 다음을 선택 합니다.

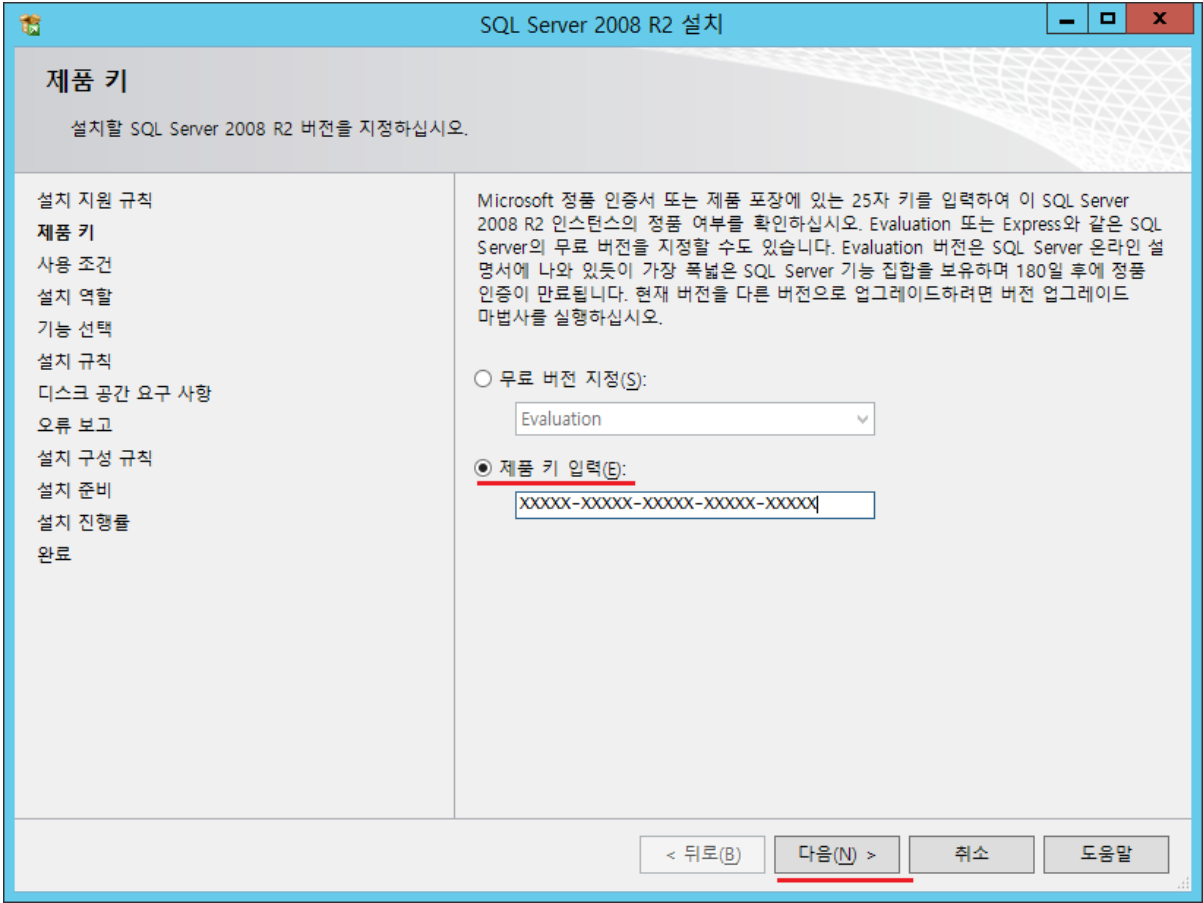

제품 키 입력을 하고 다음을 선택 합니다.

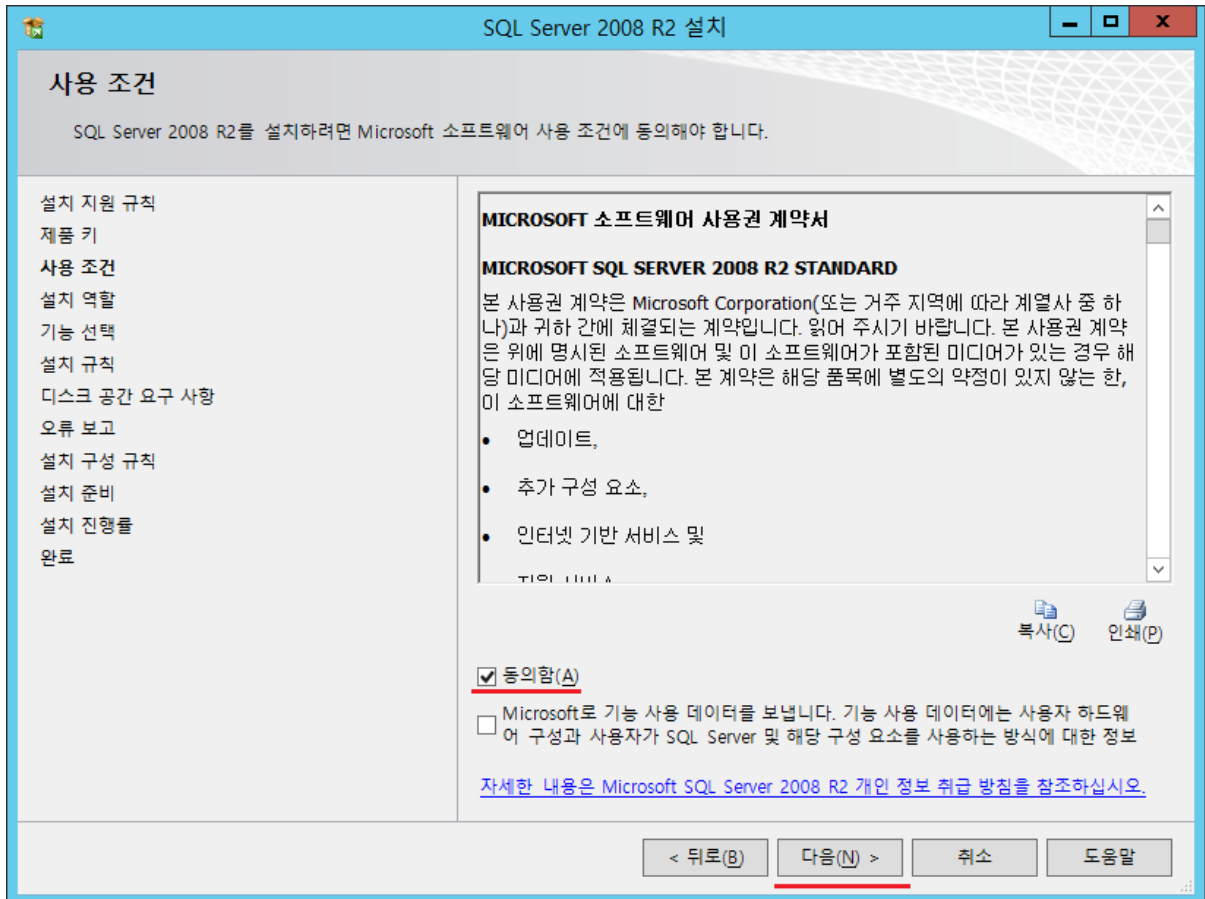

동의함을 체크 하고 다음을 선택 합니다.

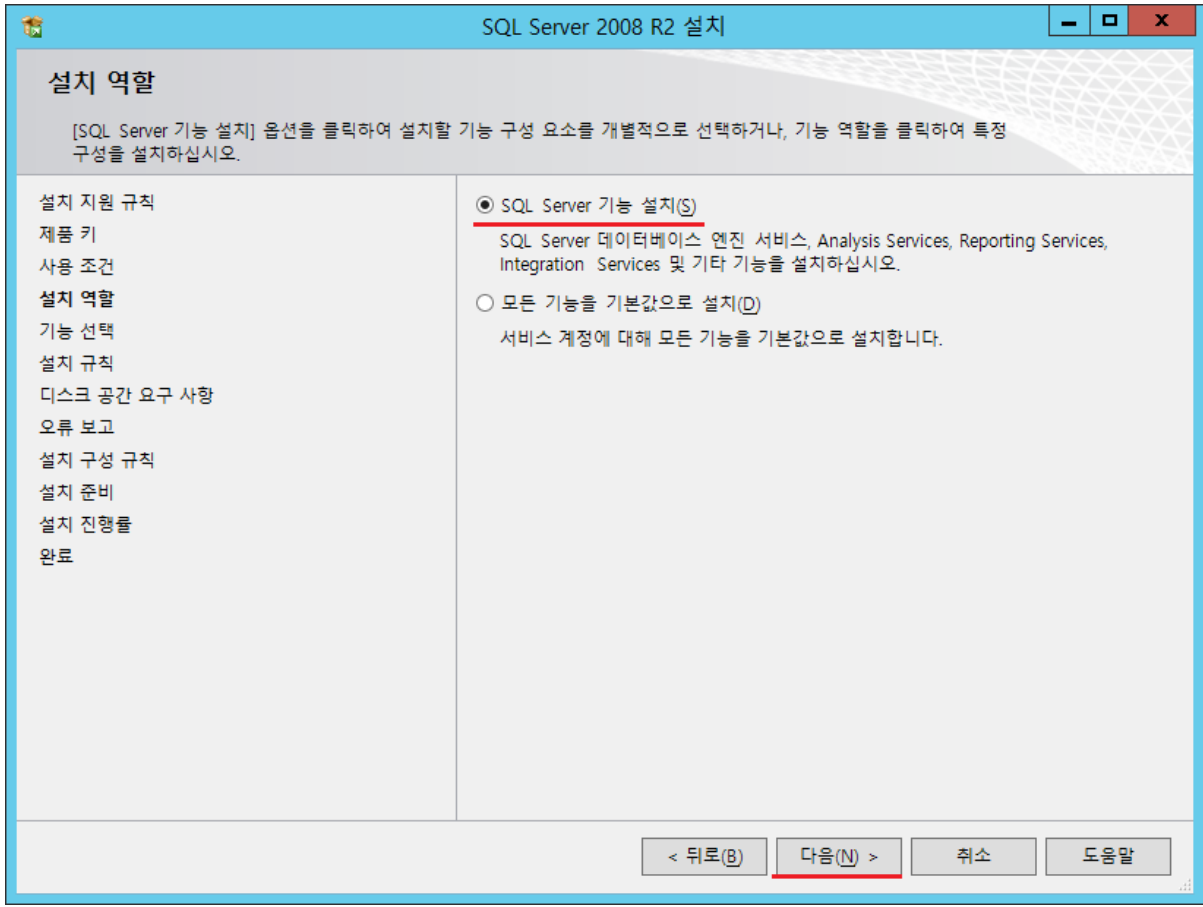

SQL Server 기능 설치를 선택 하고 다음을 선택 합니다.

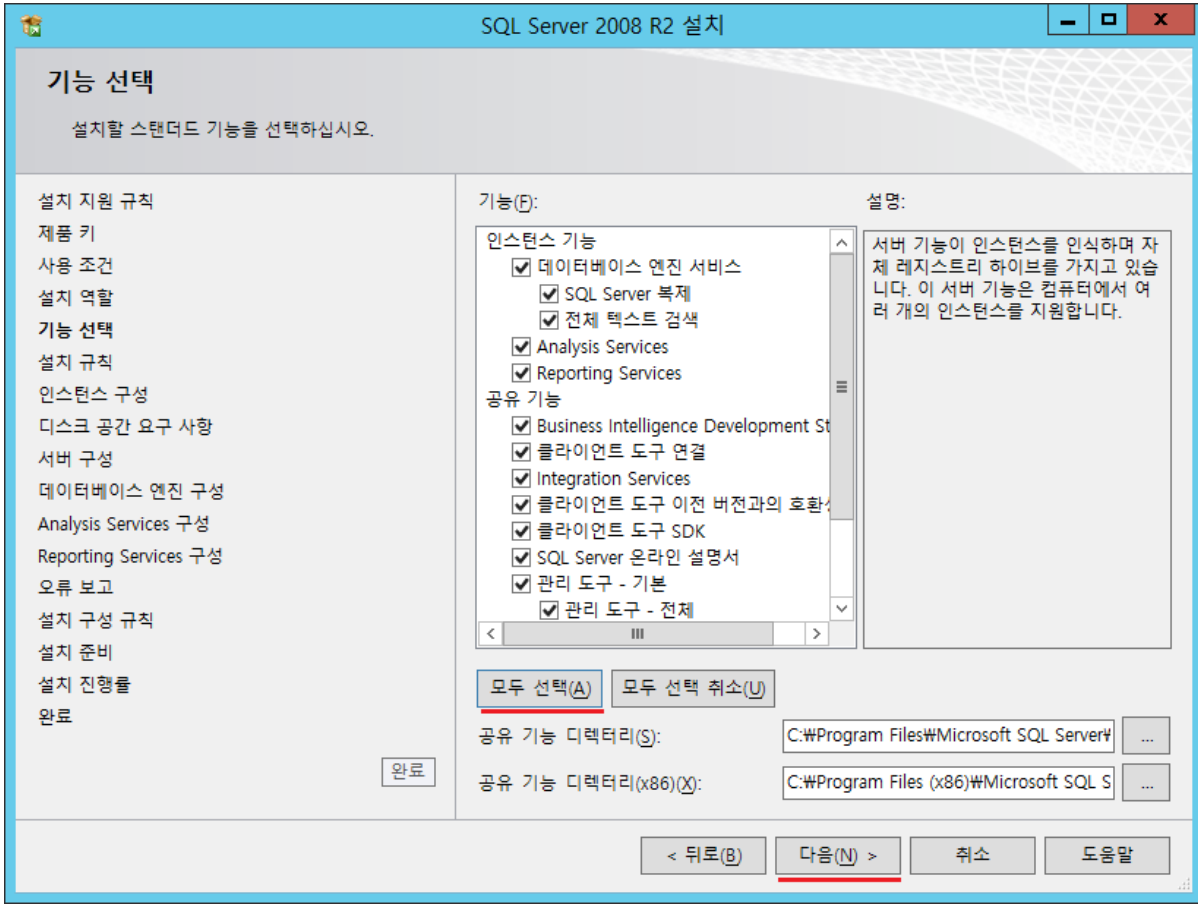

모두 선택을 선택 하고 다음을 선택 합니다.

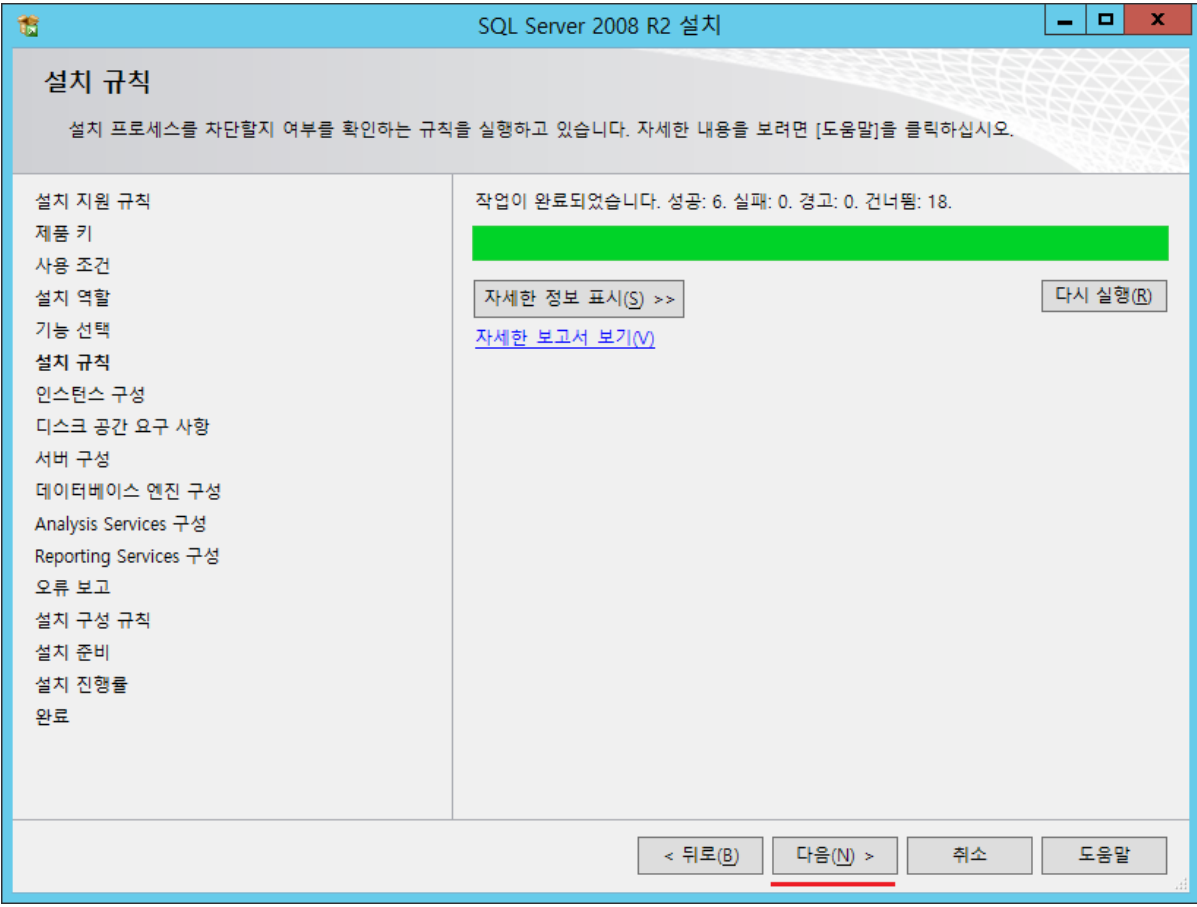

설치 규칙을 실행하고 다음을 선택 합니다.

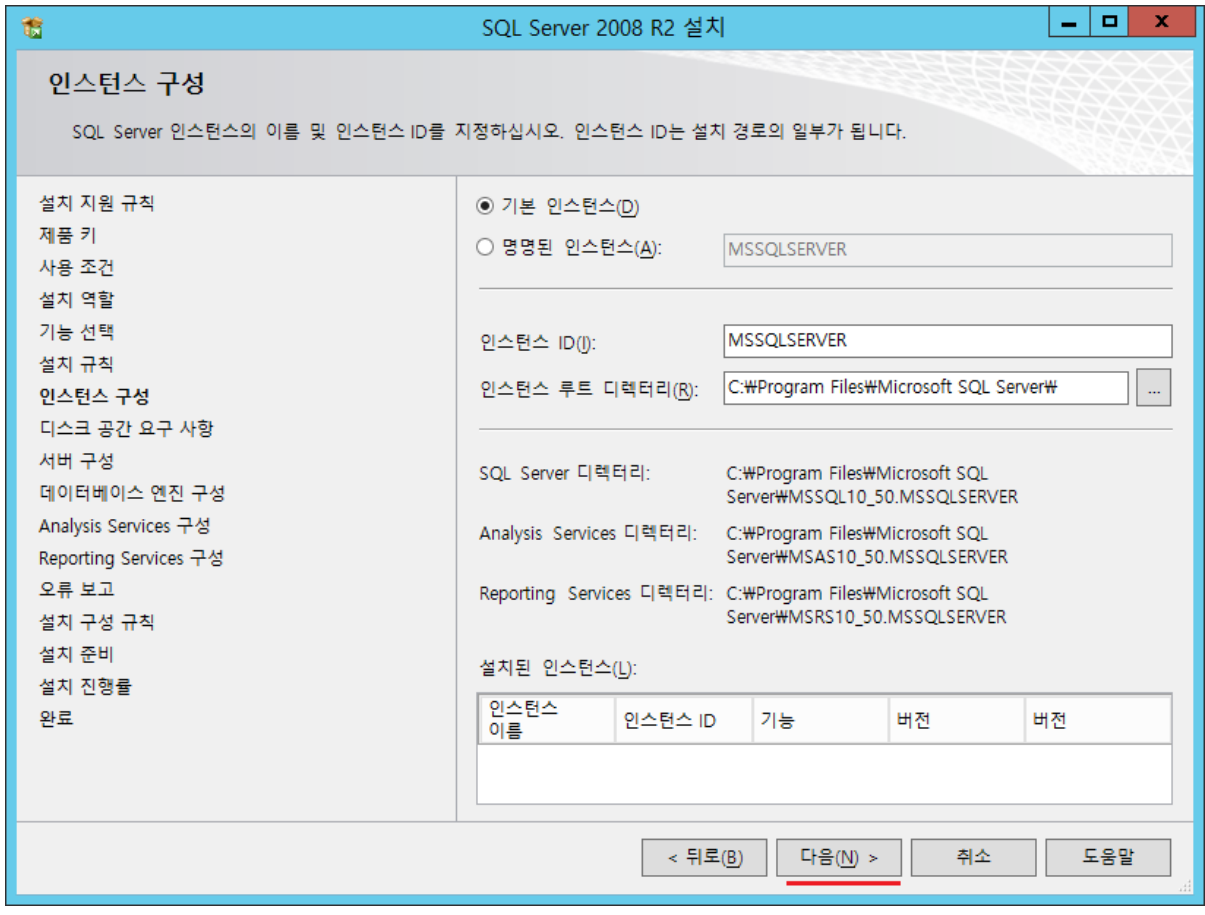

기본 인스턴스로 선택을 하고 다음을 선택 합니다.

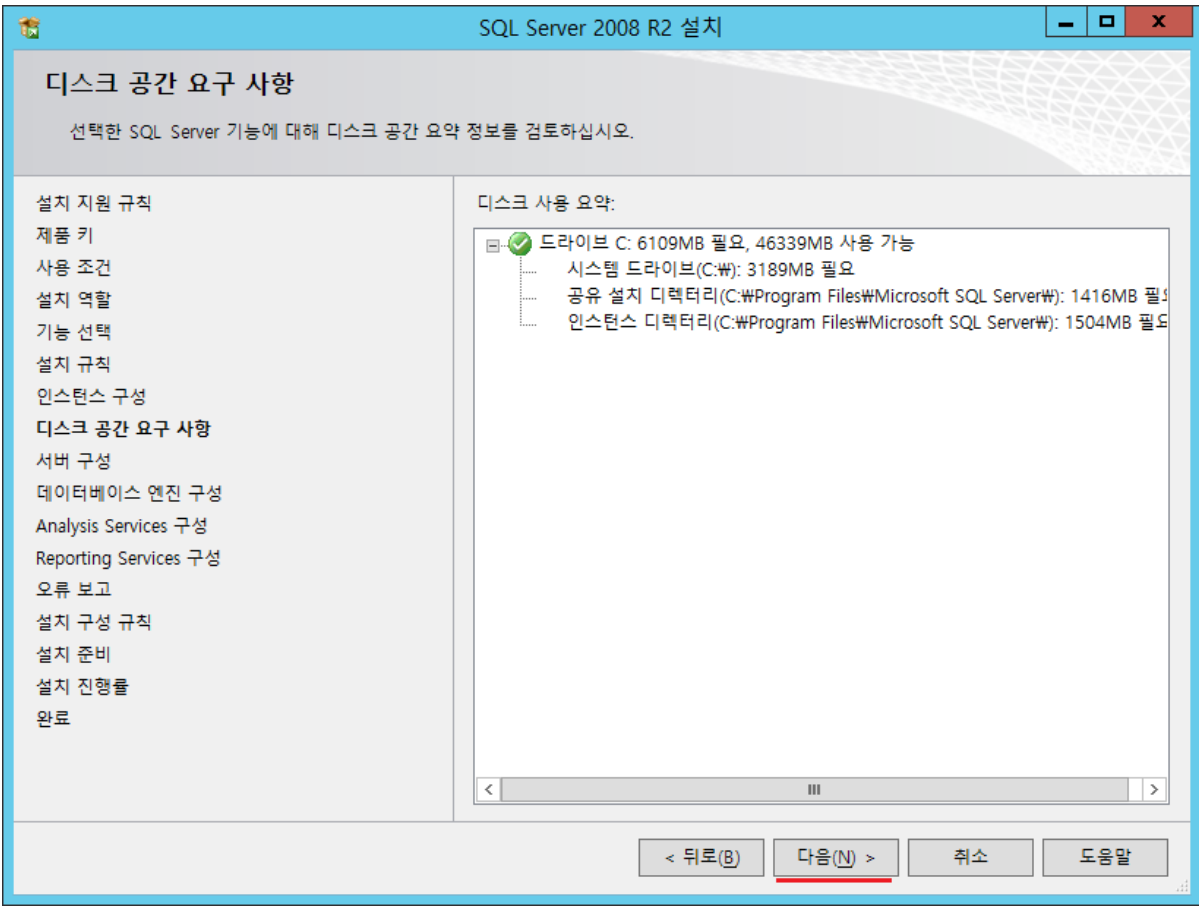

디스크 공간 요구 사항을 확인 하고 다음을 선택 합니다.

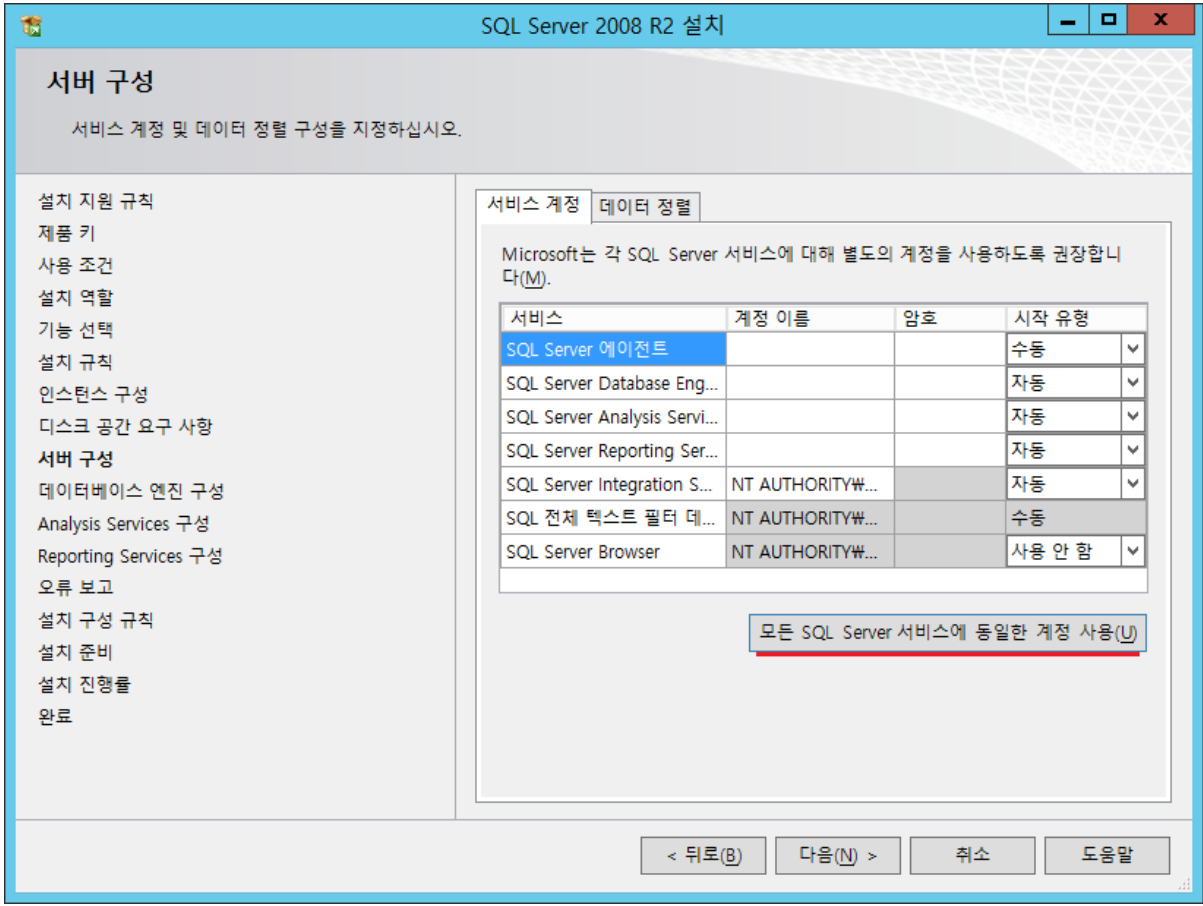

모든 SQL Server 서비스에 동일한 계정 사용을 선택 합니다.(SQL Server 서비스 관리를 용이하게 하려고 OS 계정을 선택 하는 것 입니다.)

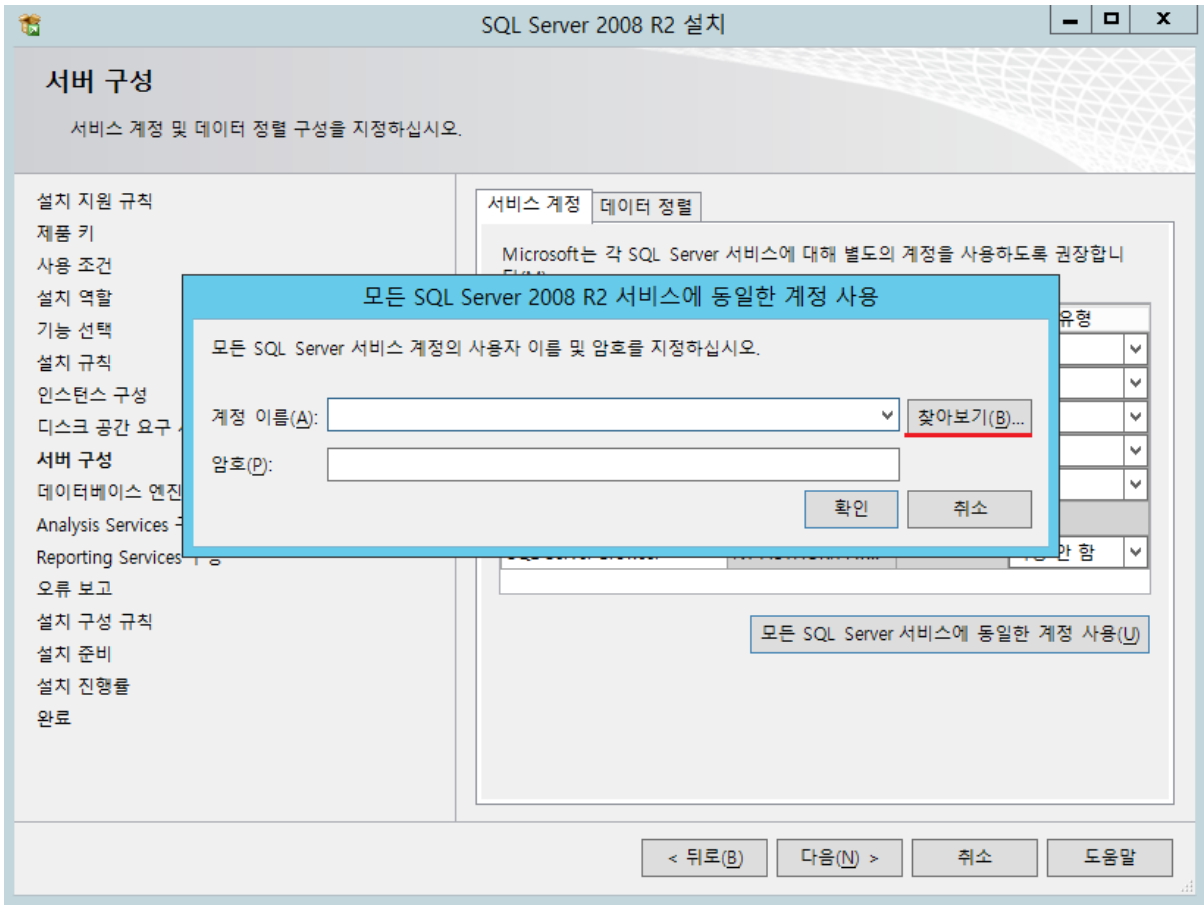

찾아보기를 누릅니다.

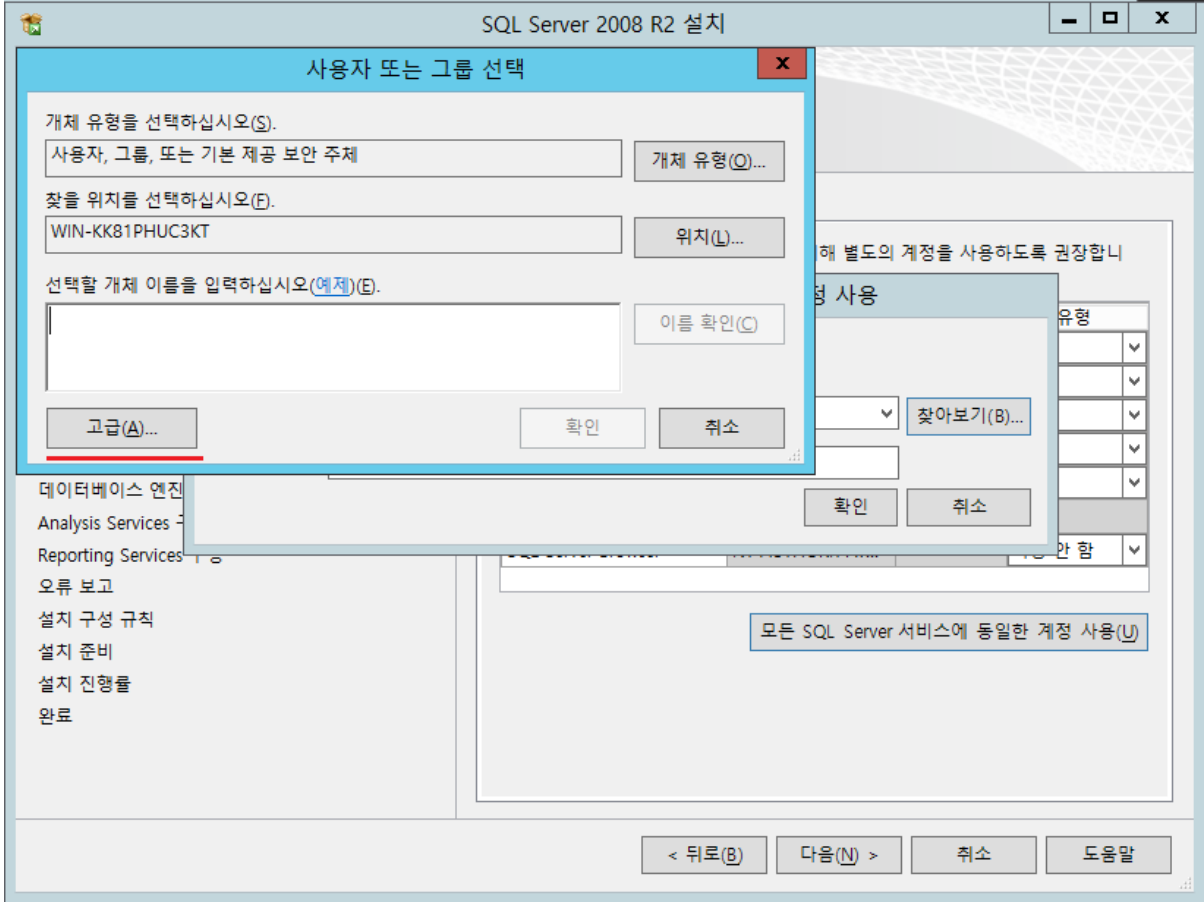

고급을 선택 합니다.

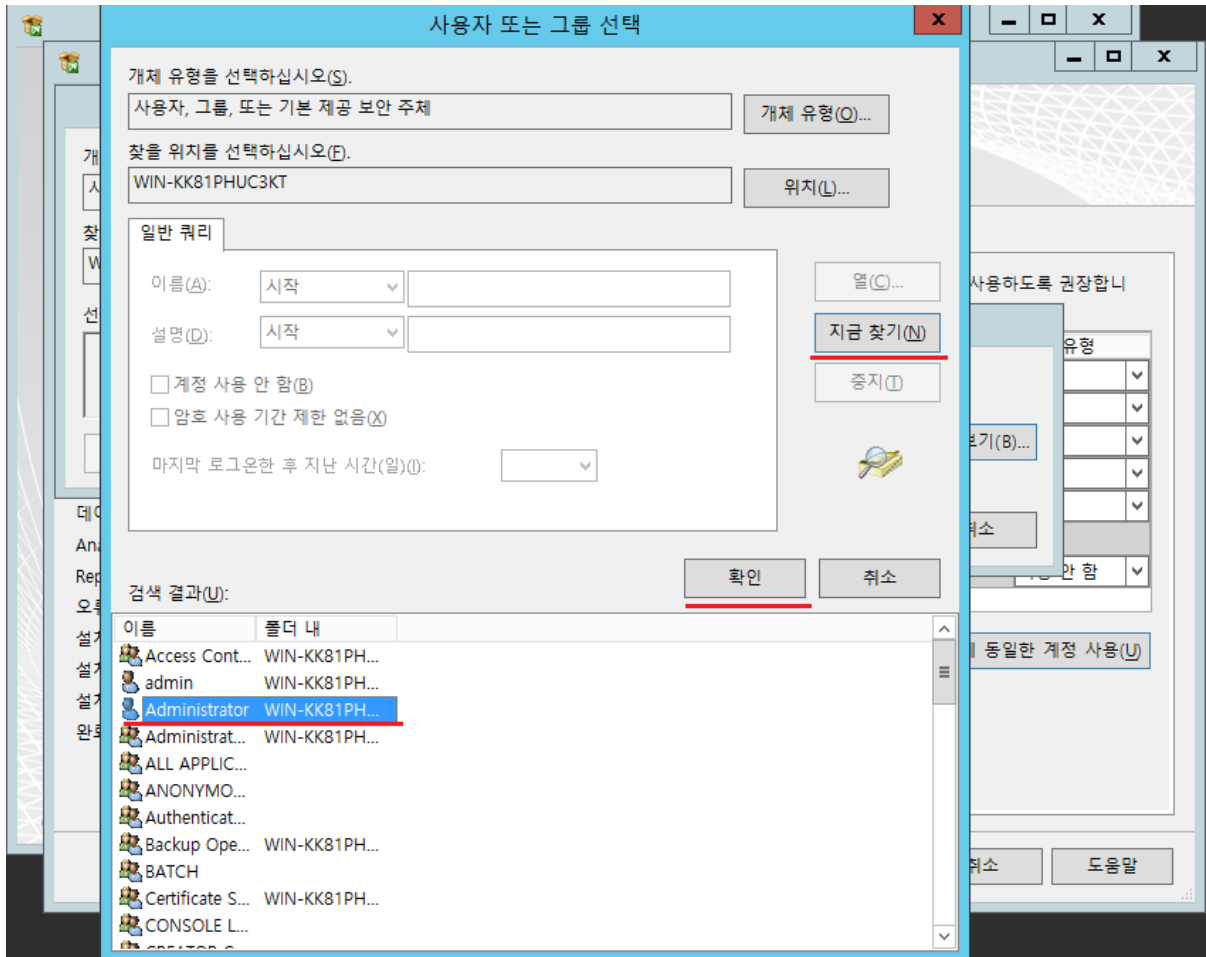

지금 찾기를 선택 합니다. 관리 할 계정을 선택 후 확인을 누릅니다.(서비스를 관리할 OS계정을 Administrator이 아니여도 됩니다.)

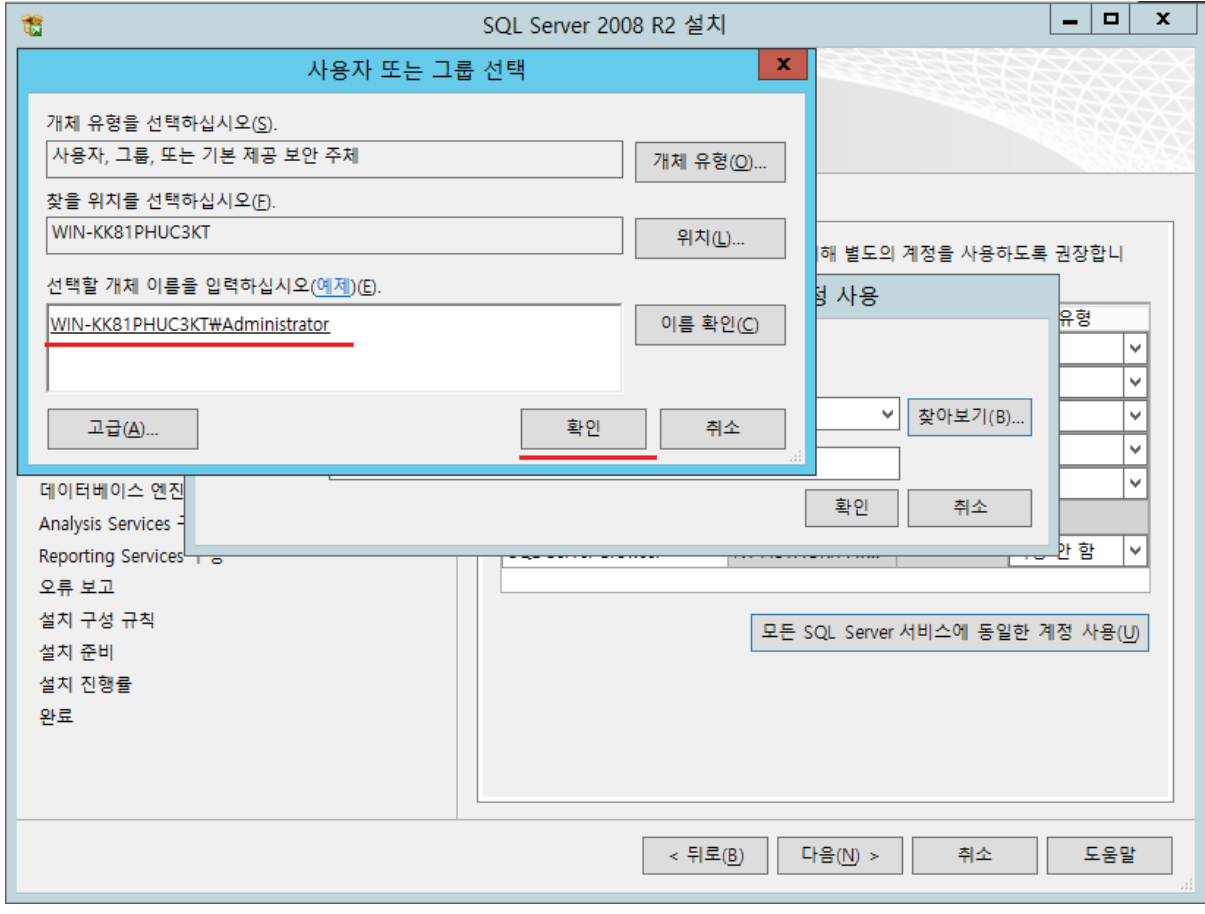

사용자 확인을 하고 확인을 선택 합니다.

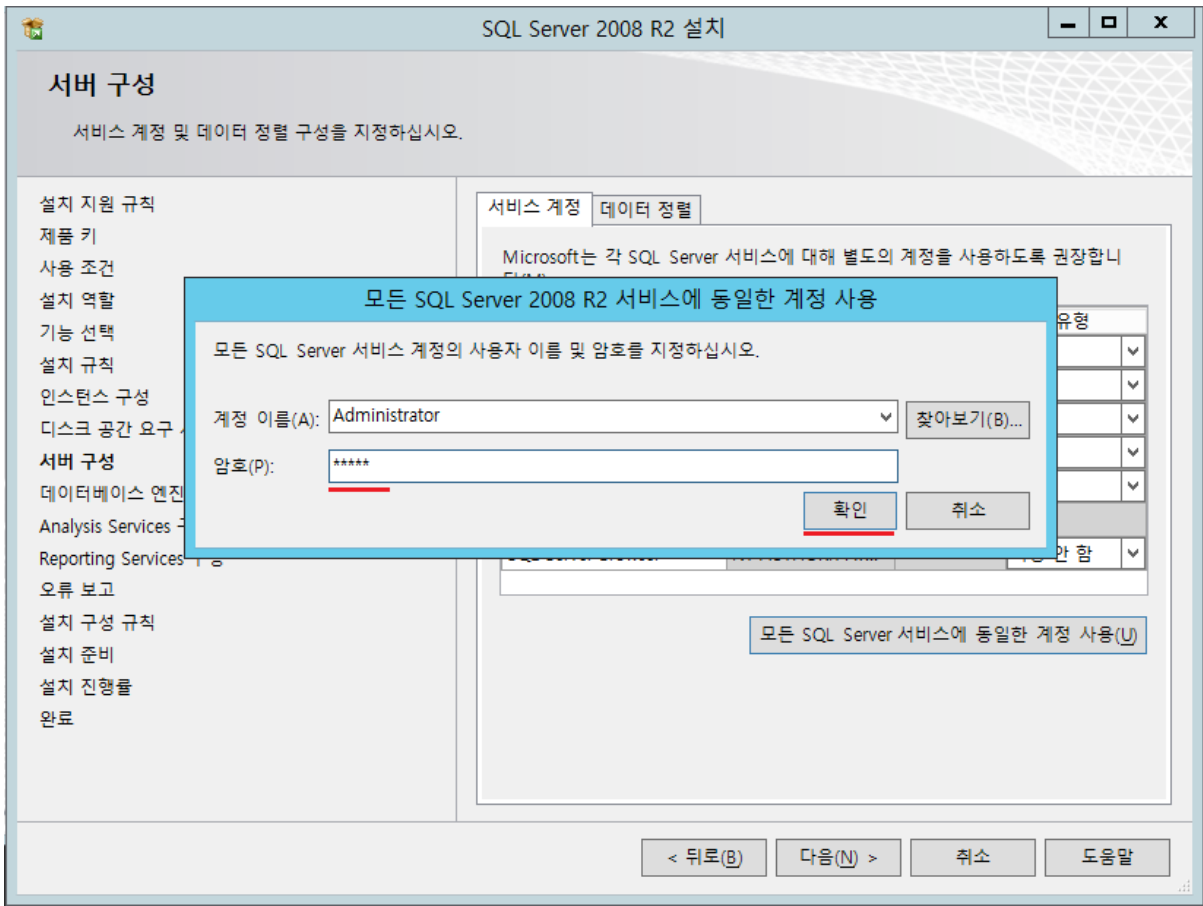

OS 계정 비밀번호를 입력 후 확인을 선택 합니다.

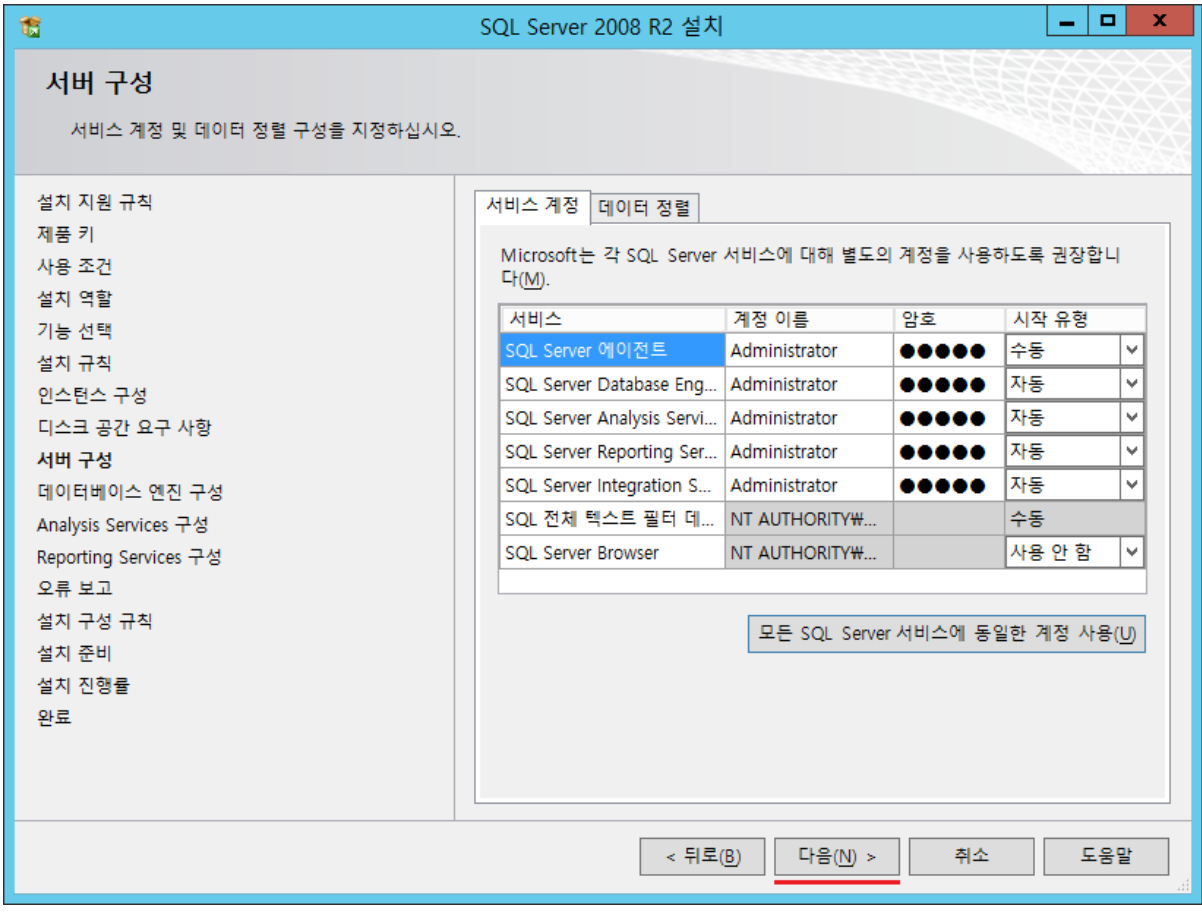

서비스를 관리 할 계정을 확인 후 다음을 선택 합니다.

![](_page_19_Picture_12.jpeg)

혼합 모드 선택을 하고 비밀번호를 새로 만들어 줍니다. 현재 사용자 추가를 선택 하여 SQL Server 관리자를 지정 하고 다음을 선택 합니다.

![](_page_20_Picture_12.jpeg)

Analysis Servies 구성 관리자를 현재 사용자 추가를 하여 다음을 선택 합니다.

| 竈                                                                                                    | x<br>SQL Server 2008 R2 설치                                                                                                    |  |  |
|----------------------------------------------------------------------------------------------------|----------------------------------------------------------------------------------------------------|--|--|
| Reporting Services 구성<br>Reporting Services 구성 모드를 지정하십시오.                                                                                                    |                                                                                                    |  |  |
| 설치 지원 규칙<br>제풍 키<br>사용 조건<br>설치 역할<br>기능 선택<br>설치 규칙<br>인스턴스 구성<br>디스크 공간 요구 사항<br>서버 구성<br>데이터베이스 엔진 구성<br>Analysis Services 구성<br>Reporting Services 구성<br>오류 보고<br>설치 구성 규칙<br>설치 준비<br>설치 진행률<br>완료 | ◉ 기본 모드 기본 구성을 설치합니다(!).<br>보고서 서버를 설치하고 기본 모드에서 구성하여 기본값을 사용합니다. 보고서 서<br>버는 설치를 마치면 사용할 수 있습니다.<br>○ SharePoint 통합 모드 기본 구성을 설치합니다(S).<br>SharePoint 통합 모드에서 보고서 서버 데이터베이스를 만들고 기본값을 사용하도<br>록 보고서 서버를 구성합니다. 그러나 최소 설치된 SharePoint 제품 또는 기술을 보<br>고서 서버 컴퓨터에 배포하고 사용 중인 SharePoint 제품 또는 기술 인스턴스에<br>SharePoint 기술용 Reporting Services 추가 기능을 설치하고 구성해야 통합 작업<br>이 지원됩니다.<br>◯ 보고서 서버를 설치하지만 구성하지는 않습니다(C).<br>보고서 서버 소프트웨어를 설치하지만 구성하지는 않습니다. 설치를 마친 후<br>Reporting Services 구성 도구를 사용하면 보고서 서버를 실행하는 데 필요한 옵션<br>을 설정할 수 있습니다. |  |  |
| 다음(N) ><br>< 뒤로(B)<br>취소<br>도움말                                                                                                    |                                                                                                    |  |  |

기본 모드 기본 구성을 설치합니다. 선택을 하고 다음을 선택 합니다.

| 竈                                                | SOL Server 2008 R2 설치                                                                                          | o<br>x |  |  |  |
|--------------------------------------------------|----------------------------------------------------------------------------------------------------|--------|--|--|--|
| 오류 보고                                            |                                                                                                    |        |  |  |  |
| Microsoft에서 SOL Server 기능 및 서비스를 개선하는 데 도움이 됩니다. |                                                                                                    |        |  |  |  |
|                                                  |                                                                                                    |        |  |  |  |
| 설치 지원 규칙                                         | 자동으로 Microsoft로 보낼 정보를 지정하십시오. 이렇게 하면 SOL Server의 이후 릴                                                         |        |  |  |  |
| 제품 키                                             | 리스를 향상시키는 데 도움이 됩니다. 이러한 설정은 선택 사항입니다. Microsoft에서<br>는 이 정보를 기밀로 유지합니다. Microsoft에서는 Microsoft Update를 통해 업데이 |        |  |  |  |
| 사용 조건                                            | 트를 제공하여 기능 사용 데이터를 수정할 수 있습니다. 이러한 업데이트는 자동 업데                                                                 |        |  |  |  |
| 설치 역할                                            | 이트 설정에 따라 사용자 컴퓨터에 자동으로 다운로드 및 설치될 수 있습니다.                                                                     |        |  |  |  |
| 기능 선택                                            |                                                                                                    |        |  |  |  |
| 설치 규칙                                            | 자세한 내용은 Microsoft SQL Server 2008 R2 개인 정보 취급 방침을 참조하십시오.                                                      |        |  |  |  |
| 인스턴스 구성<br>디스크 공간 요구 사항                          |                                                                                                    |        |  |  |  |
| 서버 구성                                            | Microsoft Update 및 자동 업데이트에 대한 자세한 내용을 읽어 보십시오.                                                                |        |  |  |  |
| 데이터베이스 엔진 구성                                     |                                                                                                    |        |  |  |  |
| Analysis Services 구성                             | Microsoft 또는 사용자 회사의 보고서 서버로 Windows 및 SQL Server 오류 보고<br>└┘서를 보냅니다. 이 설정은 사용자 개입 없이 실행되는 서비스에만 적용됩니다(W).     |        |  |  |  |
| Reporting Services 구성                            |                                                                                                    |        |  |  |  |
| 오류 보고                                            |                                                                                                    |        |  |  |  |
| 설치 구성 규칙                                         |                                                                                                    |        |  |  |  |
| 설치 준비                                            |                                                                                                    |        |  |  |  |
| 설치 진행률                                           |                                                                                                    |        |  |  |  |
| 완료                                               |                                                                                                    |        |  |  |  |
|                                                  |                                                                                                    |        |  |  |  |
|                                                  |                                                                                                    |        |  |  |  |
| 다음(N) ><br>취소<br>도움말<br>< 뒤로(B)                  |                                                                                                    |        |  |  |  |

오류 보고의 대해서 사용을 안 하기 때문에 Uncheck를 하고 다음을 선택 합니다.

![](_page_23_Picture_12.jpeg)

설치 구성 규칙을 확인 후 다음을 선택 합니다.

![](_page_24_Picture_8.jpeg)

설치를 선택하여 설치를 진행합니다.

![](_page_25_Picture_20.jpeg)

설치가 완료가 되면 닫기를 선택 합니다.

## <span id="page-25-0"></span>MS-SQL 접속

![](_page_26_Picture_1.jpeg)

SQL Server Management Studio를 실행 합니다.

![](_page_27_Picture_20.jpeg)

정보를 입력 하고 연결 선택 합니다.

서버 이름 : OS Hostname or IP

인증 : SQL Server 인증 or Windows 인증

![](_page_28_Picture_12.jpeg)

sa계정으로 MS-SQL 접속이 되었습니다.